## **Procédure d'accès alternative via remote desktop (RDP)**

- 1- Ouvrir la page [: http://connect.herstalgroup.com](http://connect.herstalgroup.com/)
- 2- Cliquez sur "Accès alternatif (2) : REMOTE DESKTOP"

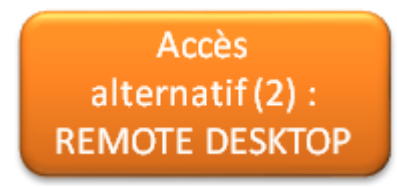

3- Introduisez votre nom d'utilisateur et cliquez sur "submit"

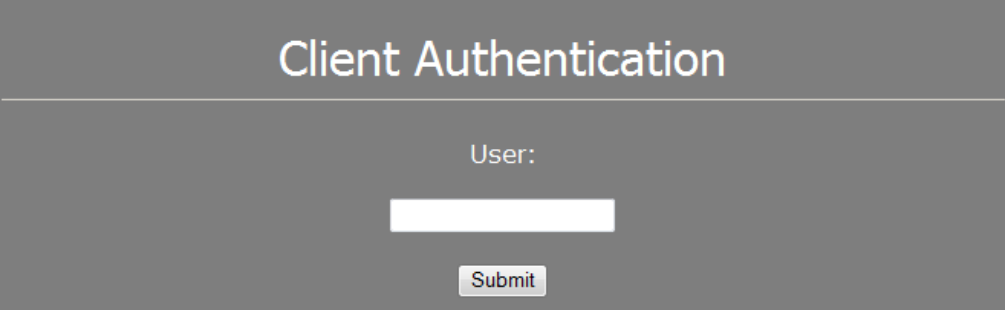

4- Introduisez le code digipass et cliquez sur "submit"

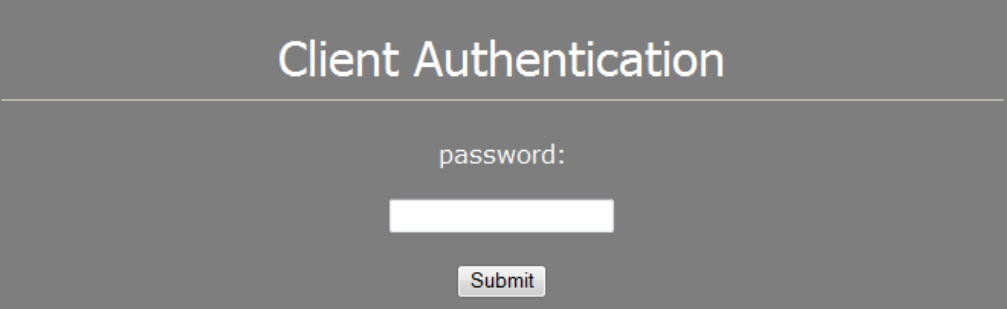

5- Sélectionnez "standard Sign-on" et cliquez sur "submit"

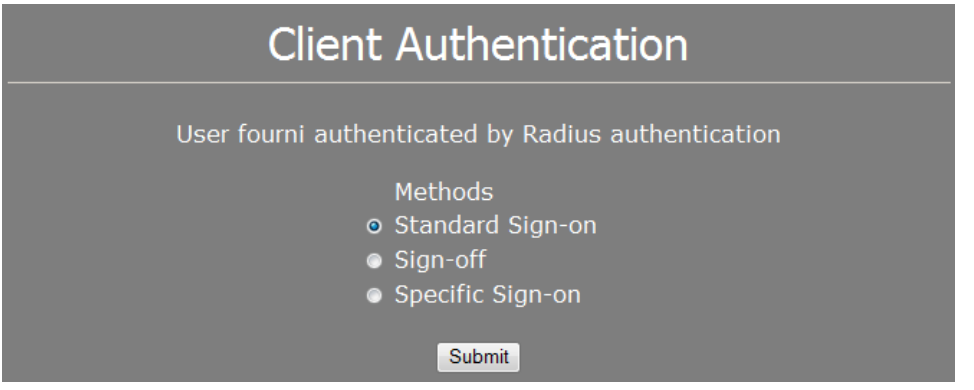

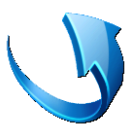

6- Cliquez sur le menu "démarrer" ensuite sur "exécuter" et tapez "mstsc" et cliquez sur "ok"

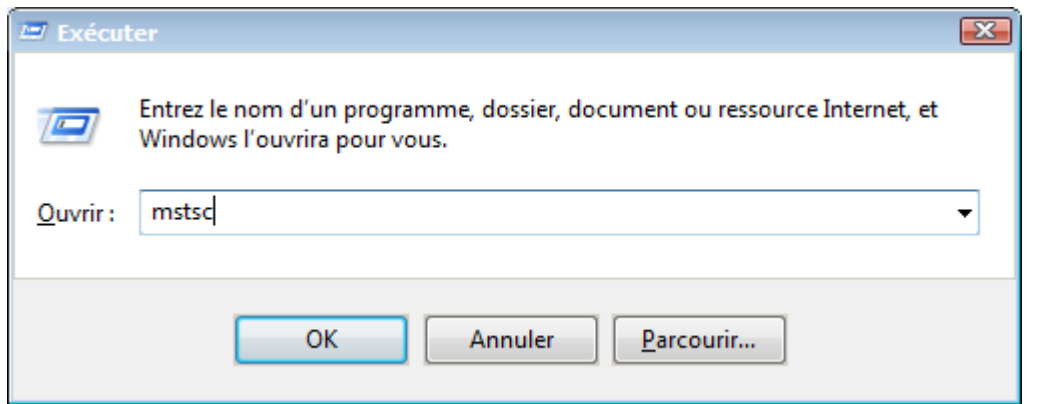

7- Taper "rdp.herstalgroup.com" et cliquez sur "connexion"

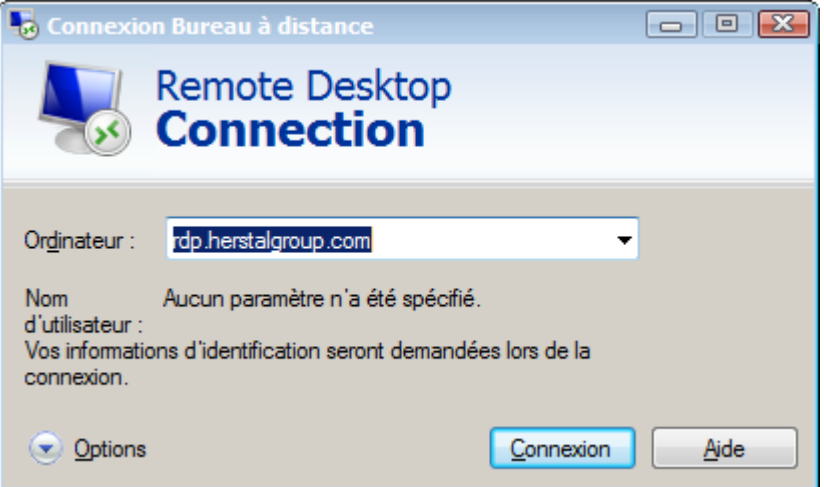

8- Introduisez votre nom d'utilisateur et votre mot de passe et cliquez sur "ok"

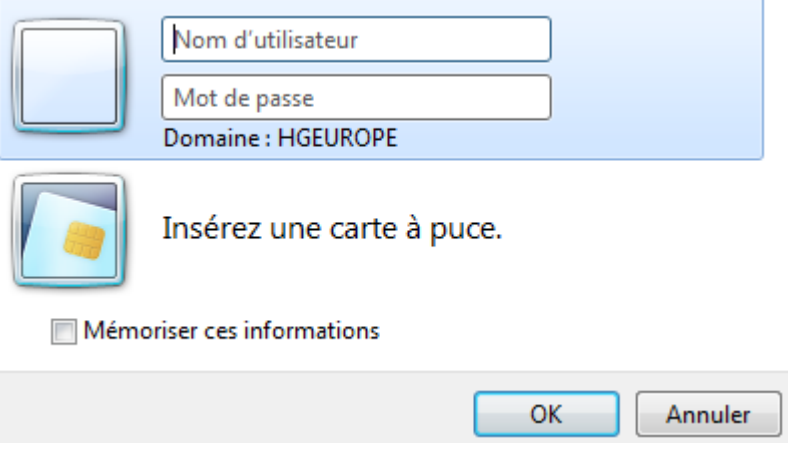